## Lathund för inloggnig i Treserva

Ange **[https://externa.danderyd.se](https://externa.danderyd.se/)** i din webbläsare.

Klicka på knappen Externa utförare

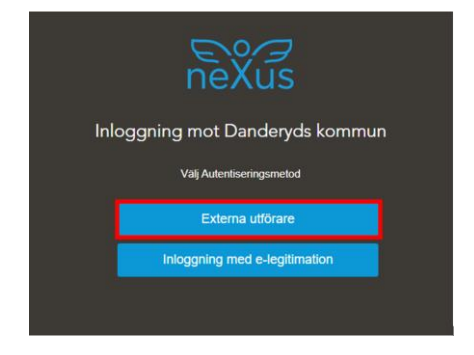

Ange ditt användarnamn och lösenord som du fått av Danderyd och klicka på Submit

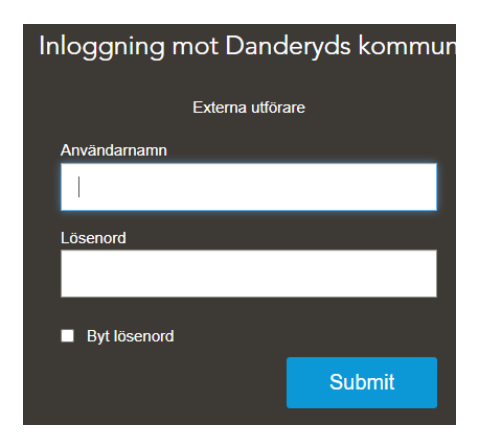

Du får nu ett SMS med en kod till din mobiltelefon. Ange koden och klicka på Submit

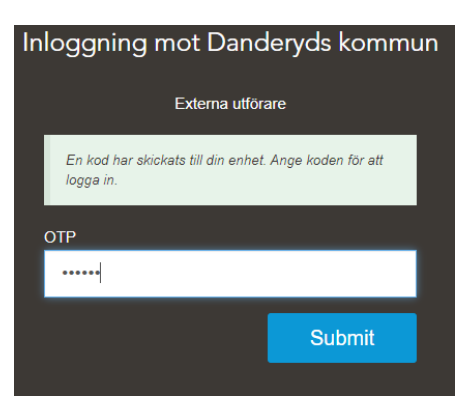

Säkerställ att fliken Browse är aktiverad.

Klicka på Treserva ikonen

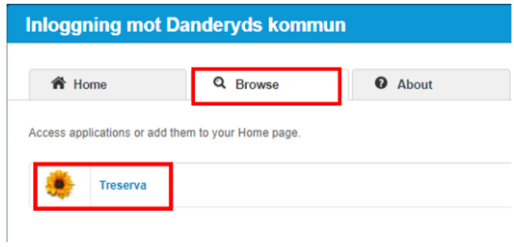

En ny flik öppnas i webbläsaren och Treserva öppnas.

## Logga ut från Treserva

Klicka på krysset i Treservas fönster upp till höger i fönstret.

Observera krysset i Treserva, inte webbläsarens kryss

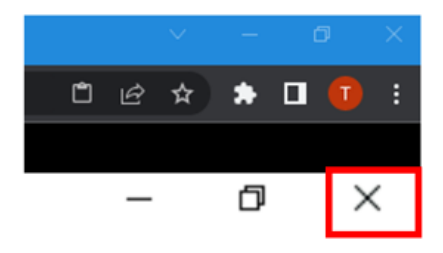

## Klicka ja på frågan

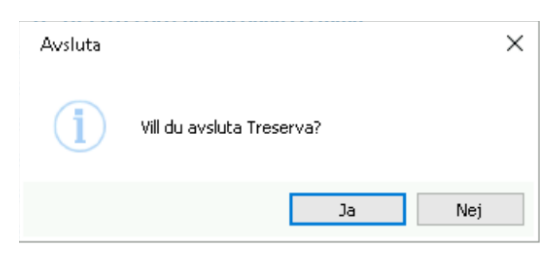

Klicka på fliken "Inloggning mot Danderyds kommun" uppe till vänster i fönstret

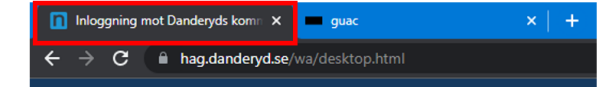

## Klicka på log out

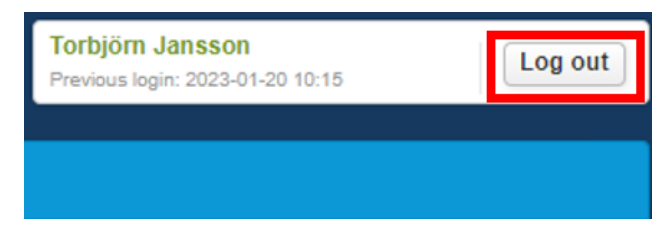

Nu är du utloggad från Danderyds kommun.

För att slutföra utloggningen och därmed säkerställa att andra användare som använder denna dator inte kan komma åt din personliga information måste du stänga alla webbläsarfönster och avsluta webbläsarprogrammet.

Om du har Firefox som webbläsare, vänligen stäng fönstret manuellt.